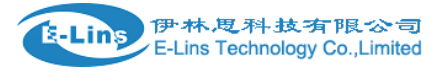

## **Before Installation and Configuration**

1. For GSM/GPRS/EDGE/HSDPA/HSUPA/HSPA/HSPA+/4G LTE version, please get a SIM card with data business.

2. For CDMA2000 EVDO/CDMA1x version, please get a UIM card with data business or inform us before order if the network uses non-ruim (nam-flashing).

3. Make sure the sim card or uim card is with enough data business and balance.

4. Make sure the signal is good enough where you test or install the router. Weak signal will make the router no work. If you find your signal strength is not good, please contact us for high gain antenna.

5. Find the modem type at the back cover of the router. It marks some characters like "Modem Type: A" and "Configuration: WAN1 COM2". This will be used while do configuration.

## **Notes: This quick start is for GSM/GPRS/EDGE/HSDPA/HSUPA/HSPA+/TD-SCDMA network only. For EVDO network or CDMA network, please refer to manual or contact us freely.**

1. Confirm the sim card if can work with other 3g router or 3g modem. If the sim card can not work, of course the router will not work. Thanks!

2. Connect the 3G Router LAN port to a PC via RJ45 cable. Make the PC automatically to get the IP, Submask, DNS.

The PC will be get a IP of 192.168.0.100.

3. At PC IE browser, please type: http://192.168.0.254:10000

Username: admin

Password: 888888

4. Port – WAN Setting

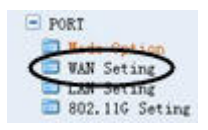

5. Set the parameters as follows; please input your own related parameters instead of the value.

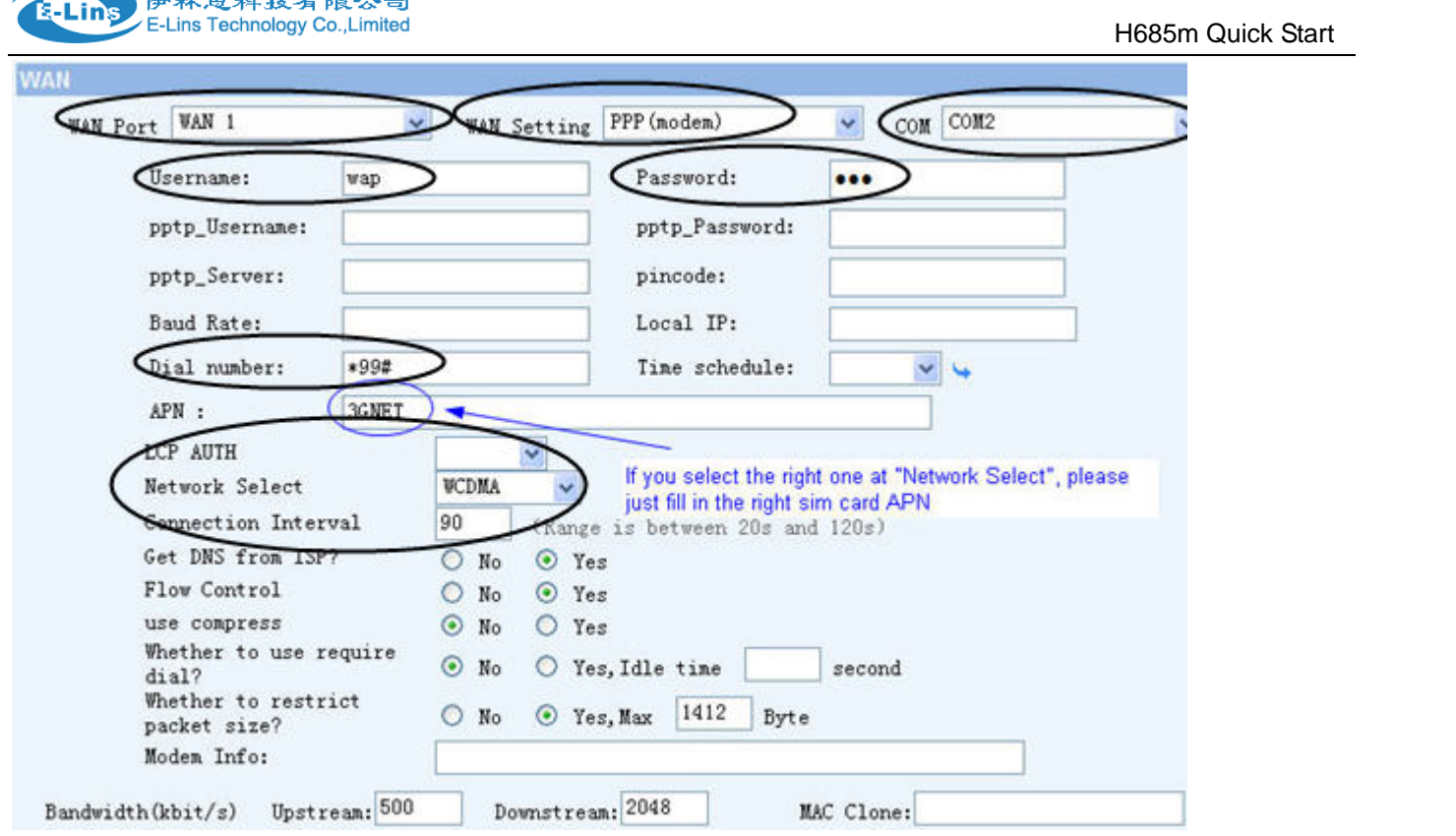

This is for example,

**WAN Port:** select the right one. There is label mark on the cover of the router. It marks which wan to choose.

**WAN Setting:** choose "PPP (modem)"

**COM:** select the right one. There is mark on the cover of the router. It marks which com to choose.

Notes: H685m router has two WAN ports. Please choose the correct one, and close the other WAN Port if the label doesn't indicate. For example, if the label marks "WAN1+COM0", then please just configure the WAN1, and at WAN2, please choose "Close" at "WAN Setting" and save it. Otherwise the router will no work.

**Dial Number:** This parameter is from your ISP provider or sim card provider. Normally is \*99# or \*99\*\*\*1# or \*98#. Better confirm this before setting.

**APN:** This parameter is from your ISP provider or sim card provider.

**Username:** This parameter is from your ISP provider or sim card provider

**Password:** This parameter is from your ISP provider or sim card provider

**LCP AUTH:** This parameter is from your ISP provider or sim card provider. If you don't know, you can select "None" to try first. But better to confirm with your ISP provider or sim card provider.

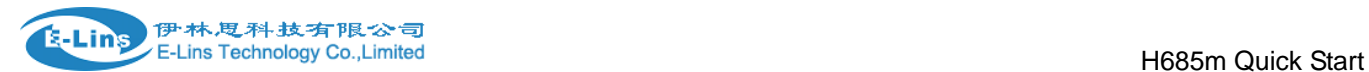

**Network Select:** select the right one. If your router is for WCDMA, select WCDMA. If your router is for GPRS, then select GPRS.

**Connection Interval:** Here we suggest input 110 if you don't know your network signal is not good enough. If signal is good, you can input 90.

**Modem Info:** default keeps it as blank. If your modem type is J, M, N, O (you can find the Modem Type Name at the back cover of the router), please input "CMD AT+CFUN=1 ATI ATI CSQ AT+CSQ", otherwise it will not dialup to internet.

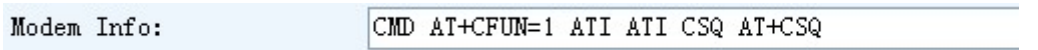

6. Click Save to save parameters and re-power on the router. Then the router will automatically connect to the internet.

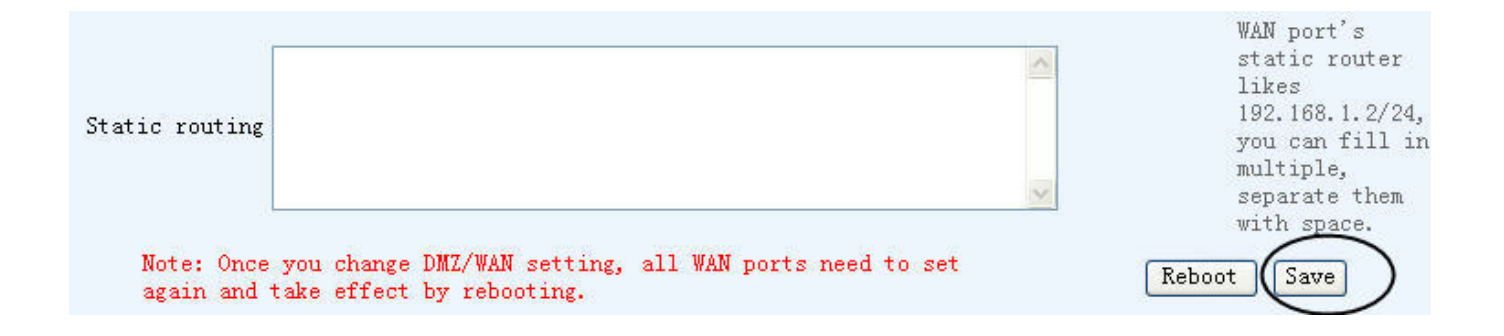

## **Examples:**

We take China Unicom ISP for example.

**WAN Port:** On the cover of the router. It marks "WAN1+COM2", so we choose WAN1

**WAN Setting:** choose "PPP (modem)"

**COM:** On the cover of the router. It marks "WAN1+COM2", so we choose COM2

**Dial Number:** China Unicom dial number is *\*99#* 

**APN:** China Unicom APN code is 3GNET or UNINET

**Username:** China Unicom username is *wap*

**Password:** China Unicom password is *wap*

**LCP AUTH:** China Unicom no requires LCP auth. So we keep blank or choose *none*.

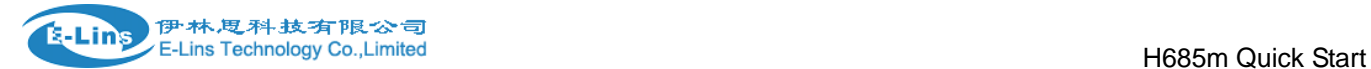

**Network Select:** This router is for WCDMA, so we choose *WCDMA*.

**Connection Interval:** The signal is good from China Unicom at the area, so we input 90.

8. Then the 3G router will automatically reset and start to dialup to the internet.

9. Once the router is online, you can find the following info at *System Info*. It will get WAN IP Address.

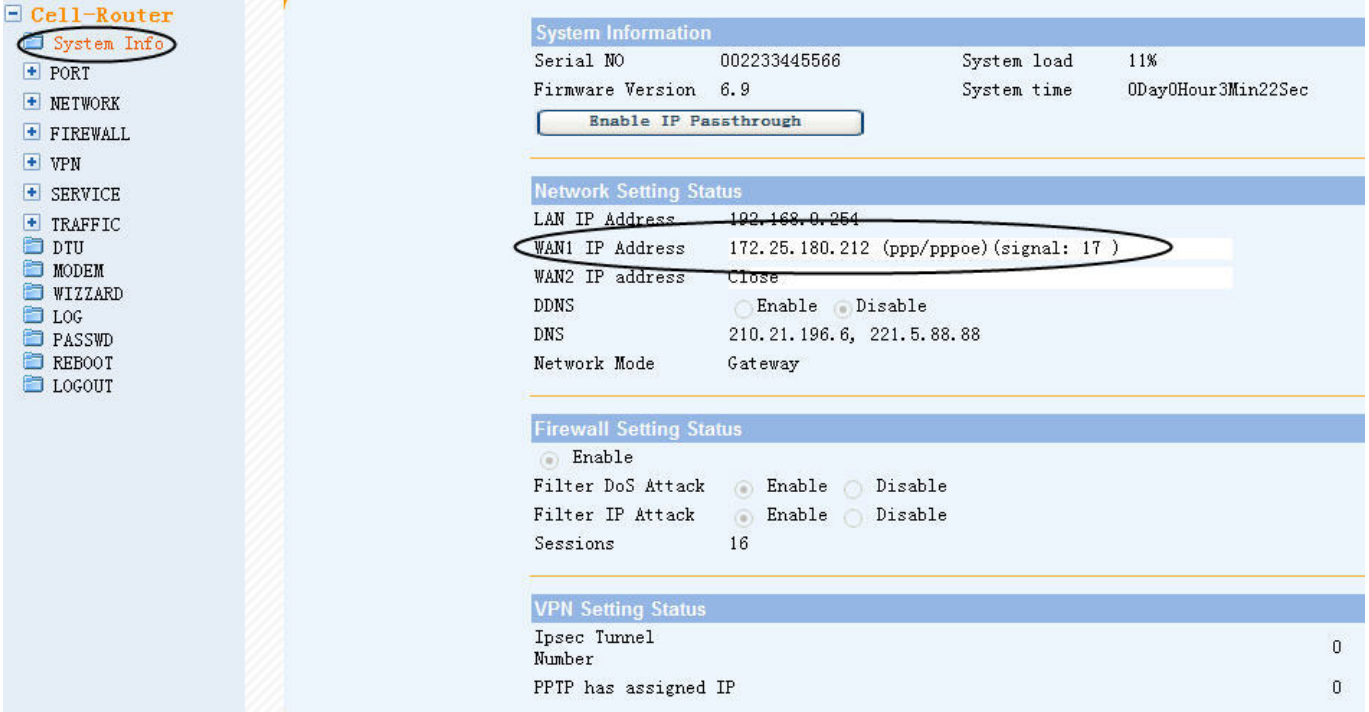

Notes: If the router cannot be online. Please capture the picture to us to debug.

- 1) System
- 2) Port—WAN Setting (Full screen, if cannot be full in one picture, get it in two pictures)
- 3) Log (Choose Display lines as 1200, and copy all log into a word file)
- 4) Tell us the sim card parameters:

dial number:

APN code:

- Username:
- Password: